## **Space shuttle**

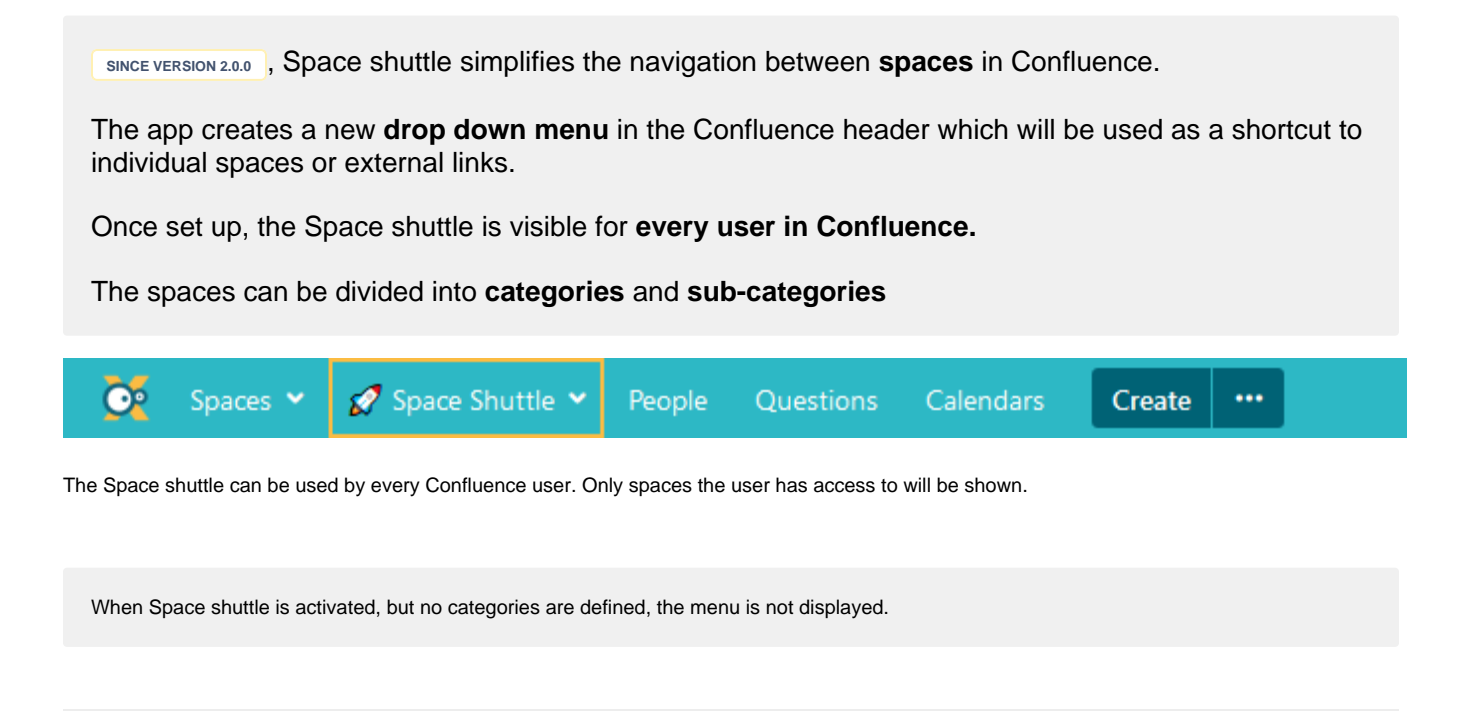

### Set a custom menu title

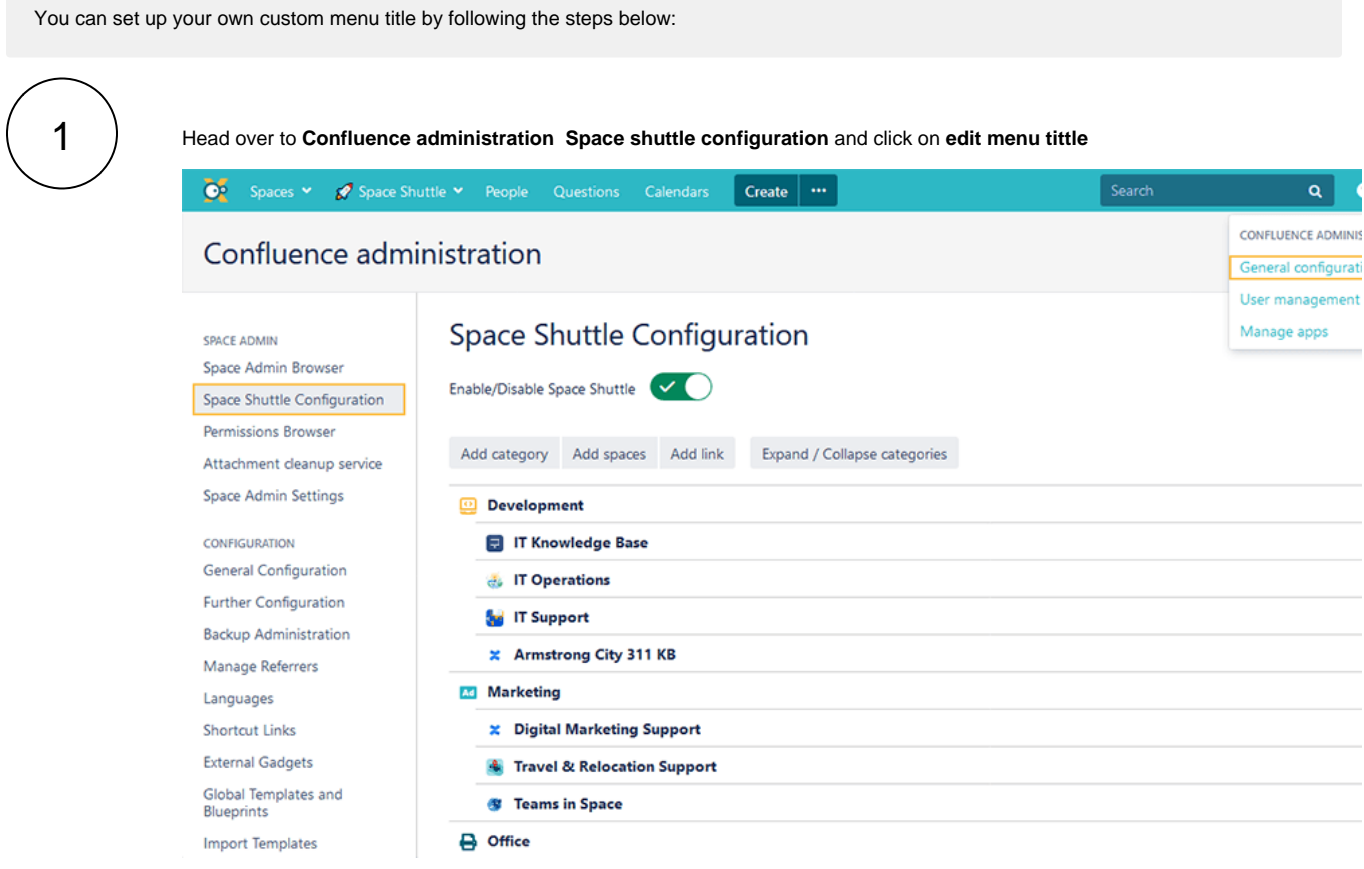

2 ) In the popup window, give your menu a tittle and click on **save**. Ō. Spaces v 2 Space Shuttle v People Questions  $\vert$  Create  $\vert$   $\cdots$ Confluence administration Edit menu title Space S SPACE ADMIN Space Admin Browser Title Space Shuttle Enable/Disable Space Shuttle Configuration Permissions Browser Reset to default Add categor Attachment cleanup service Space Admin Settings Save Cancel **Develop** CONFIGURATION **E** IT Knowledge Base General Configuration **B** IT Operations Further Configuration **Se** IT Support **Backup Administration**  $\mathbf{x}$  Armstrong City 311 KB Manage Referrers **Marketing** Languages Shortcut Links **\*** Digital Marketing Support **External Gadgets** *&* Travel & Relocation Support Global Templates and<br>Blueprints **S** Teams in Space **Import Templates** A Office 3 Your menu will be displayed in your Confluence header: Ō۴ Space Shuttle Spaces V People Calendars Create Questions

#### **Configuration** <u>රා</u>

For the configuration of Space shuttle, administrator permissions are needed.

Space shuttle can be set up in the **Confluence administration Space shuttle configuration**.

## **Confluence administration**

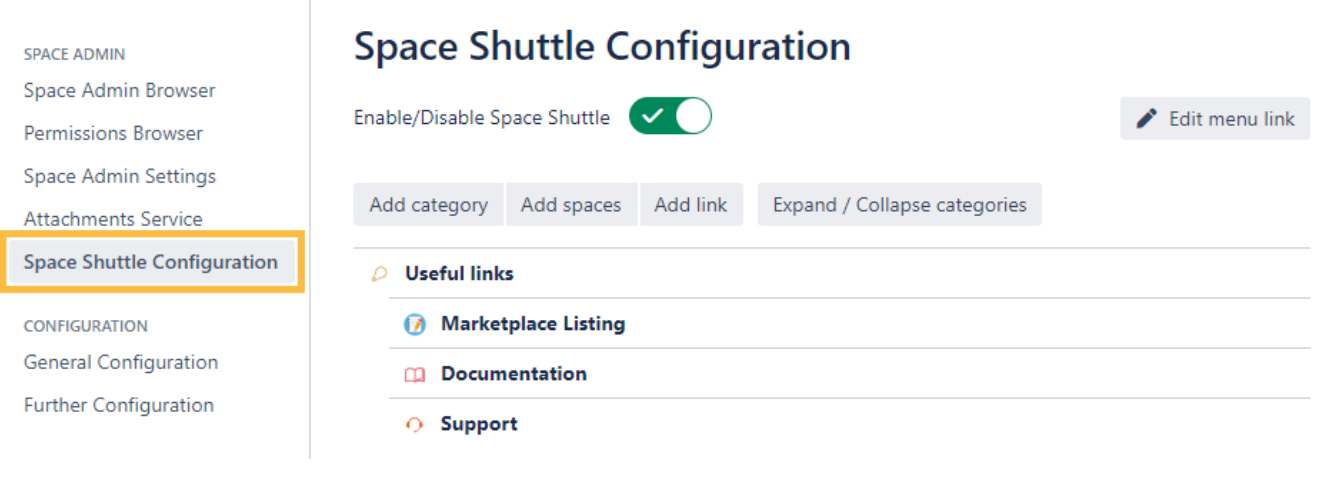

### Custom icons

To make your navigation as easy and eye pleasing as possible, you can set up custom icons for categories and links.

## **Edit category**

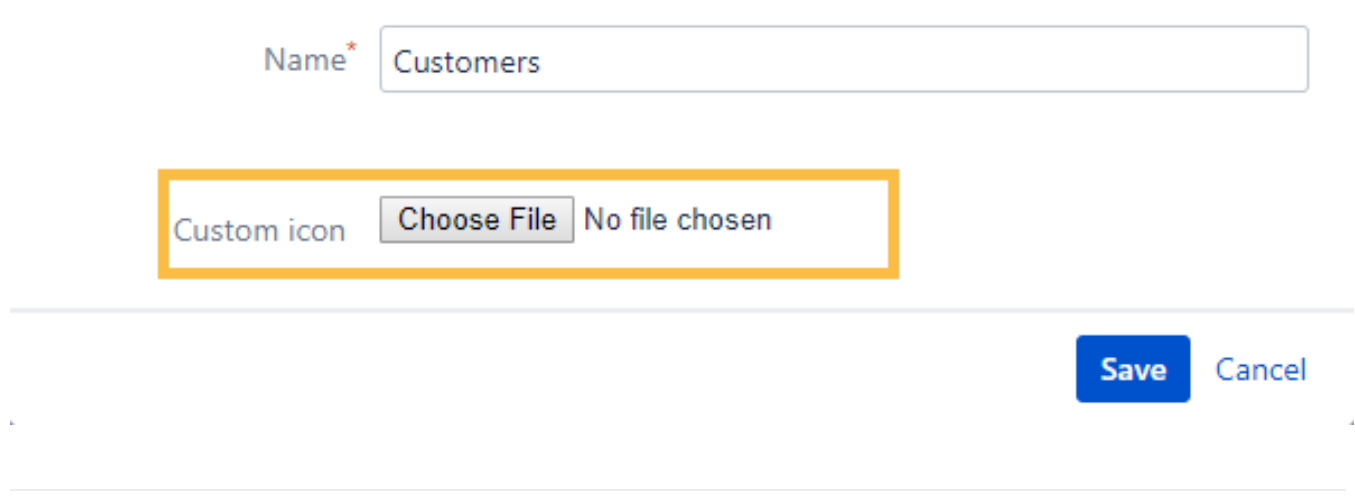

### **Categories**

1

To create a category, head over to **Confluence administration Space shuttle configuration** and click on **add category**

# **Space Shuttle Configuration**

Enable/Disable Space Shuttle

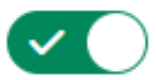

Add spaces Add link Expand / Collapse categor Add category  $2$  ) The category will now be shown in the list. Hovering over a category displays options to **rename**, **remove** it, and **add spaces** to it. **Space Shuttle Configuration** Enable/Disable Space Shuttle  $\blacktriangleright$  Edit Add category Add spaces Add link Expand / Collapse categories Edit Add category Add spaces **Customers** . .

Removing a category will automatically remove all containing elements (spaces, links).

### Spaces

Spaces can be added to the Space shuttle by clicking the **add spaces to space shuttle** button.

**Useful links** 

D

## **Space Shuttle Configuration**

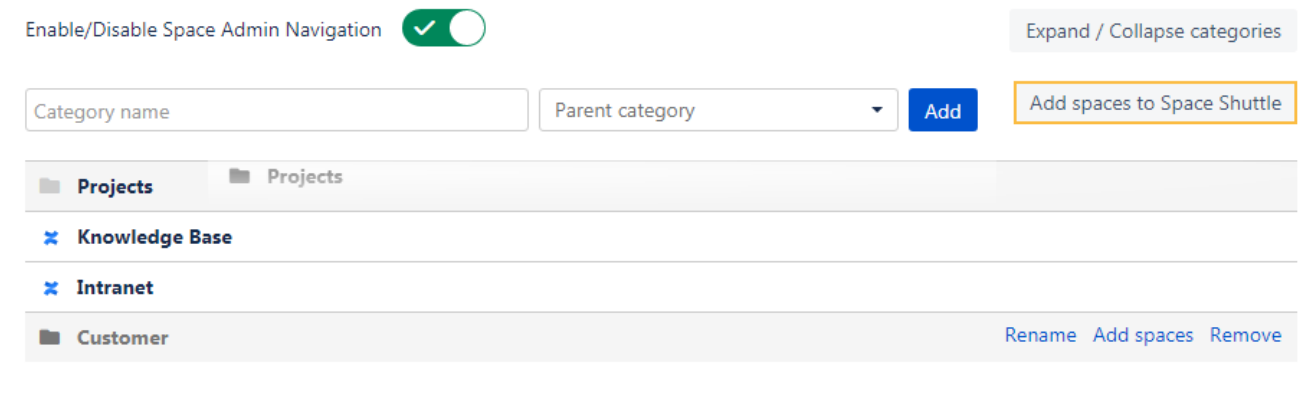

If a category exists and you want to add spaces, click the **add spaces** button when hovering over the category row.

### Links

**SINCE VERSION 2.1.0**, links can be added by clicking the **add links to Space shuttle** button, where you specify the link text and URL.

Links are opened in a new browser tab and are always visible, even for anonymous users.

### Permissions

**SINCE VERSION 2.3.0** , it is possible to add **permissions to links and categories**. Permissions can be set for **Confluence groups**.

If nothing is specified, the link/category is accessible to any user (even not logged in users).

## Add link

Ł

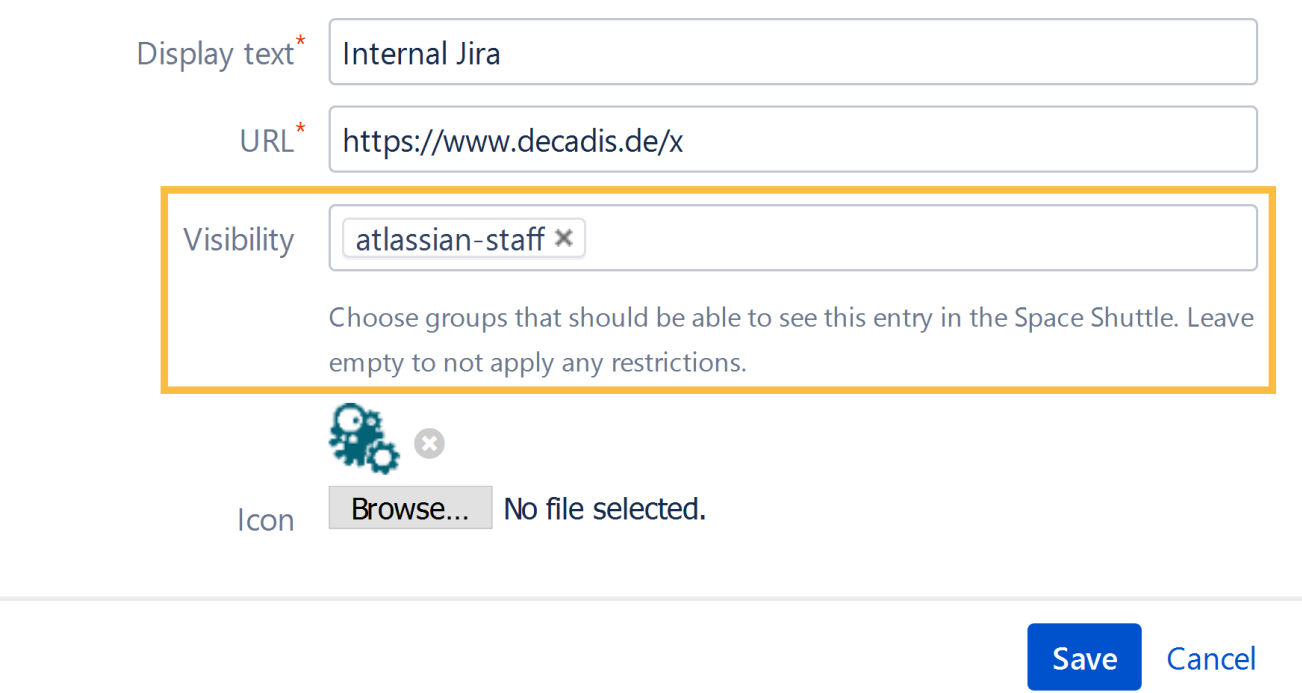

### Sorting

k.

In the configuration view, the Space shuttle elements (categories, spaces, links) can be sorted and reordered through drag & drop.

This makes navigation configuration easy and straightforward.

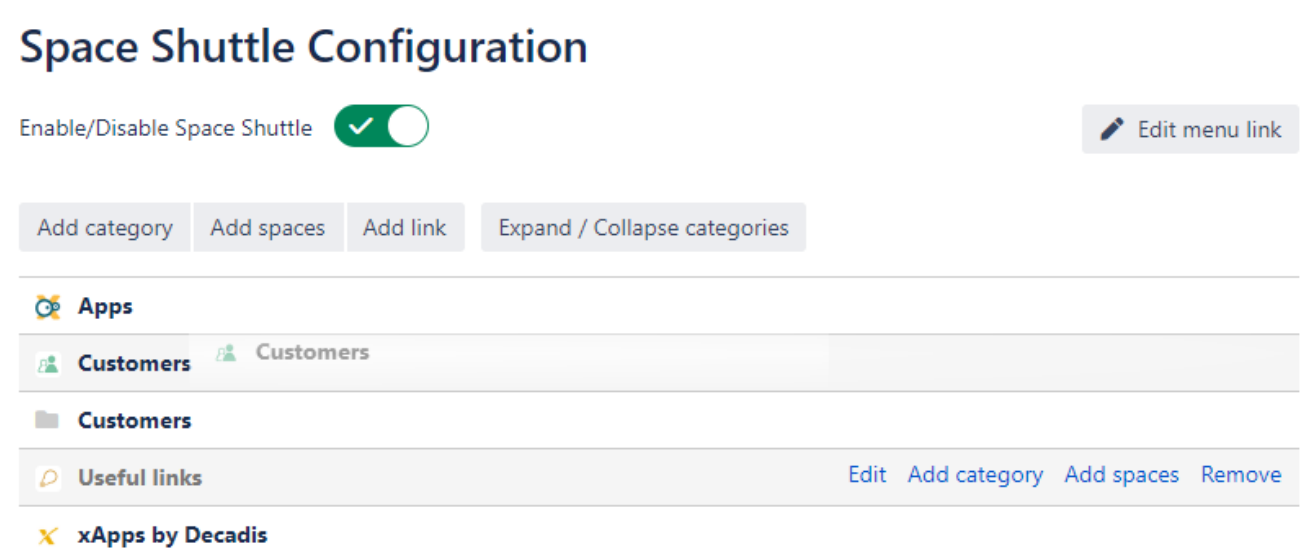

To save time and get things done quickly, check the following [page](https://apps.decadis.net/display/SPAD/Shortcuts) for helpful shortcuts.

If you still have questions, feel free to refer to our [support](https://apps.decadis.net/display/DECADIS/Support) team.